Entweder Sie benutzen unseren

# **Auswahlalgorithmus**

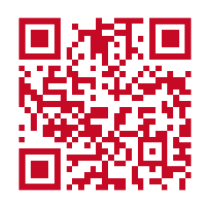

http://mpz-erz.lernsax.de/manuals/

**Oder** Sie verschaffen sich einen

# **Überblick**

## **1a Notebook + Interaktives Anzeigegerät**

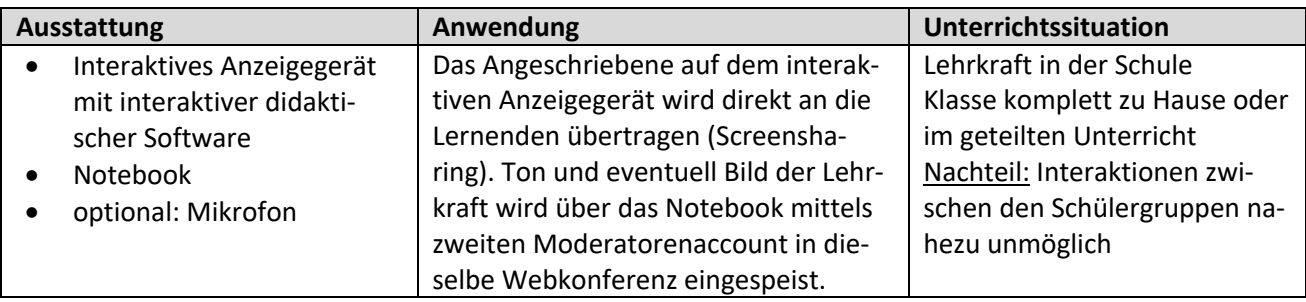

## **1b Interaktives Anzeigegerät + Notebook mit 360 Grad Kamerasystem**

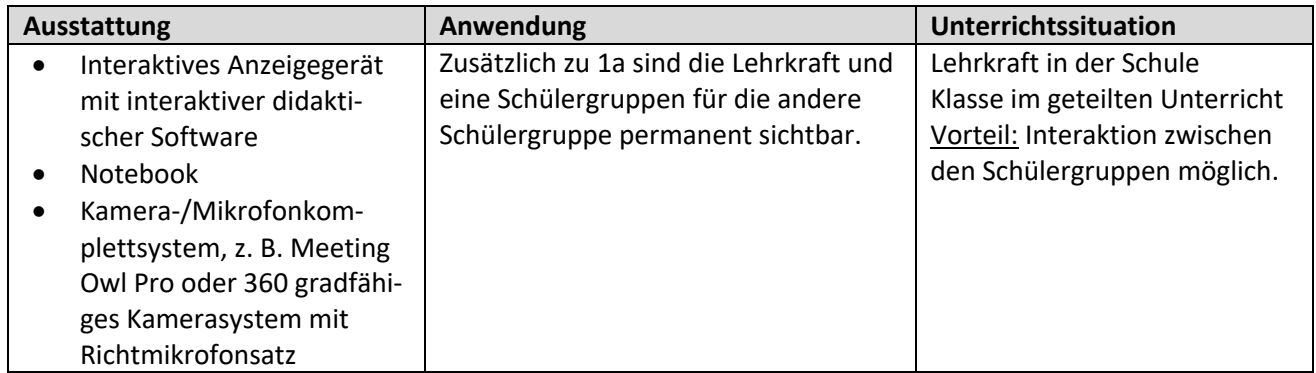

#### **2a Notebook + Mobiles Endgerät**

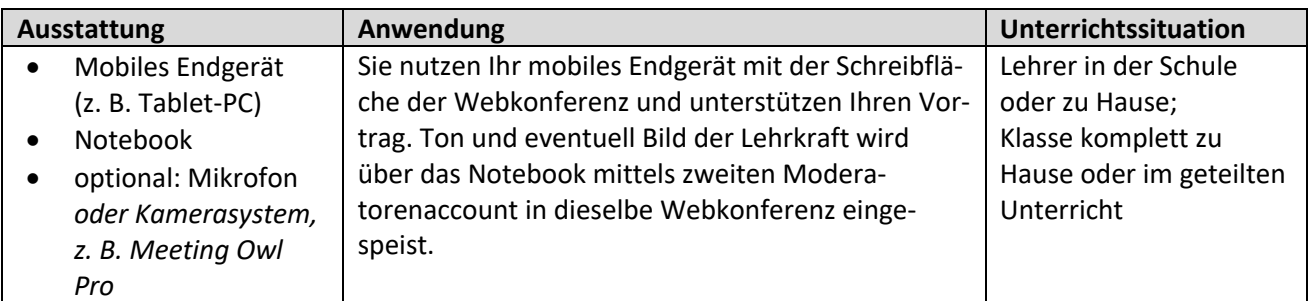

## **2b Notebook + Mobiles Endgerät mit Notizen-App - iOS**

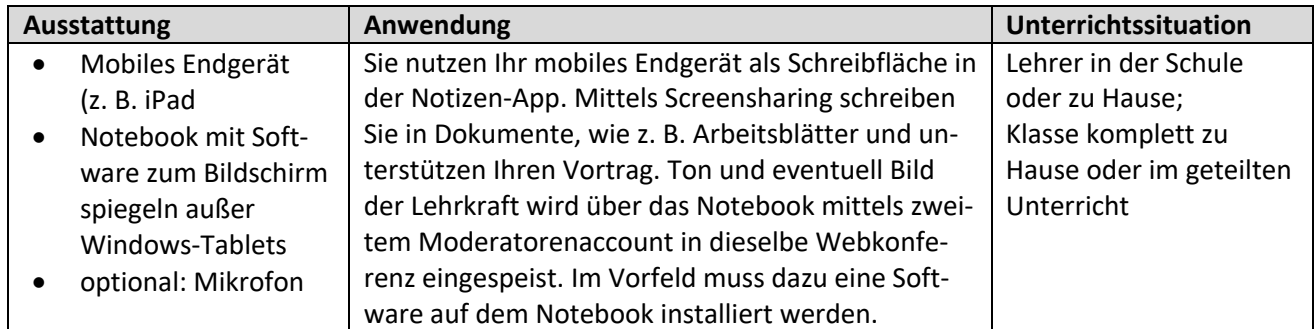

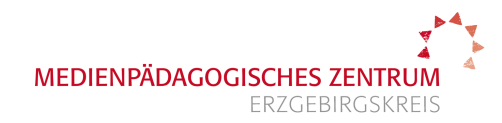

## **2c Notebook + Mobiles Endgerät mit Notizen-App - Android**

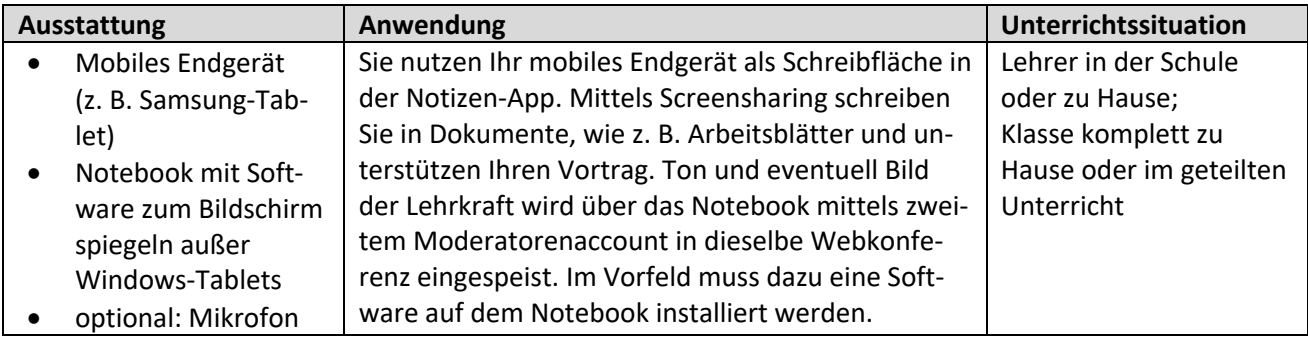

#### **3 Notebook + Kreidetafel**

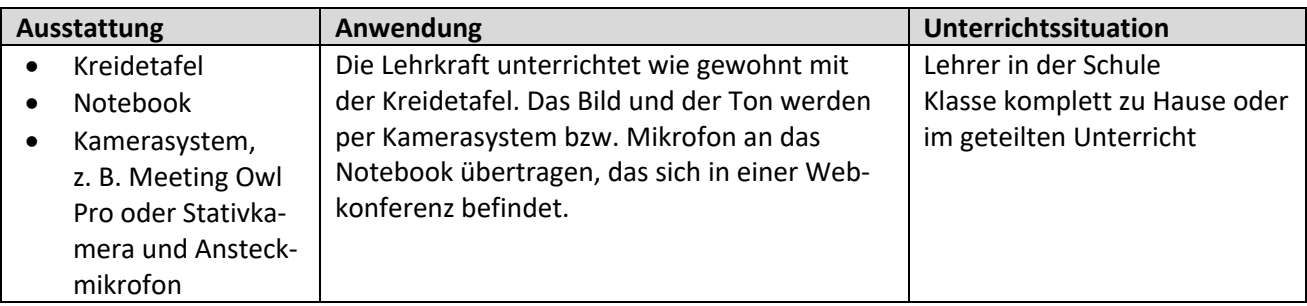

## **4a Notebook (Präsentationsarbeit mit Animationen)**

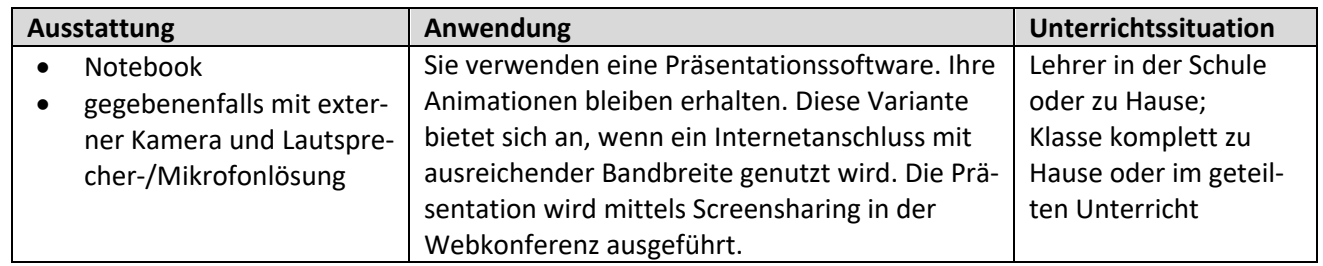

## **4b Notebook (Präsentationsarbeit ohne Animationen)**

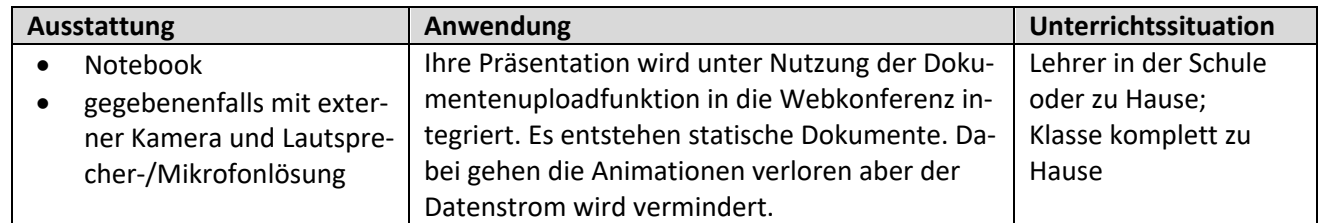

#### **5 Notebook + Dokumentenkamera**

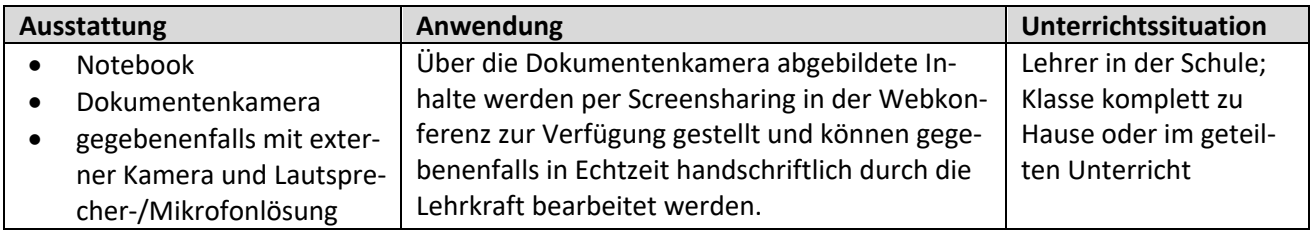

## **nützliche Hinweise: Interaktive Zusammenarbeit von mehreren Schülergruppen - Gruppenarbeitsräume**

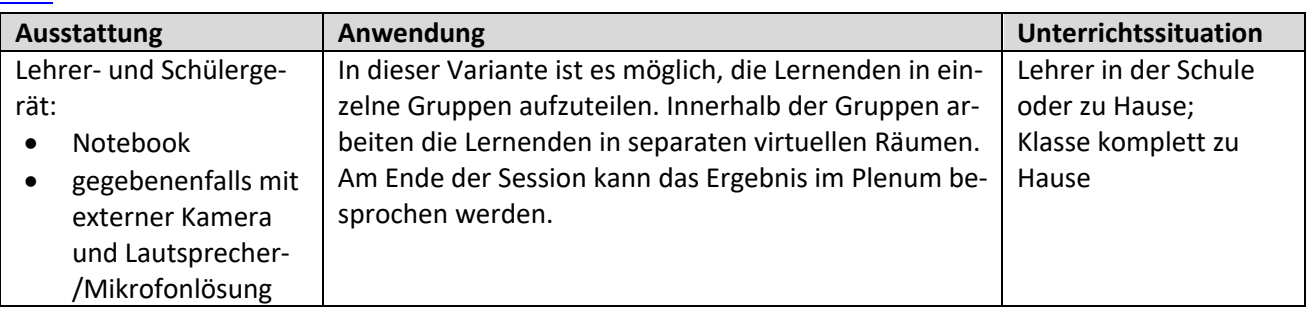

## **1a Notebook + Interaktives Anzeigegerät**

## **benötigte Ausstattung:**

- o Interaktives Anzeigegerät mit interaktiver didaktischer Software, z. B.:
	- § ActivPanel von Promethean Software: *ActivInspire*
	- § SMART Board Software: *SMART Notebook*,
	- § Legamaster ActivPanel Software: *Microsoft Whiteboard, oder*
	- ein Anzeigegerät, das Schreiben mit elektronischem Stift erlaubt
- o Notebook
- o Mikrofon extern oder im Notebook

## **Vorgehen**

## **Notebook:**

- Z Browser (z. B. **Mozilla Firefox**, Edge, Google Chrome) starten Anmeldung bei LernSax mit einem Account, der das Administrationsrecht für das Konferenzwerkzeug besitzt
- Z Klasse/Gruppe wählen Funktion Konferenz wählen BigBlueButton starten
- $\bullet$  Notebook so ausrichten, dass man selbst die Notebookanzeige gut sehen kann und eventuell vor dem Anzeigegerät von der Kamera erfasst wird
- $\bullet$  ggf. externes Mikrofon mit dem Notebook verbinden

#### **interaktives Anzeigegerät:**

- Z Browser (z. B. **Mozilla Firefox**, Edge, Google Chrome) starten Anmeldung bei LernSax mit einem Account, der das Administrationsrecht für das Konferenzwerkzeug besitzt
- Z Klasse/Gruppe wählen Funktion Konferenz wählen BigBlueButton starten
- $\bullet$  interaktive didaktische Software (z. B. ActivInspire) öffnen
- "Bildschirm freigeben" auswählen

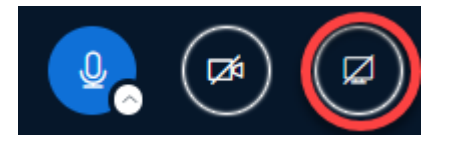

#### **TIPP** Lautsprecher ausschalten, um Hall bzw. Rückkopplung zu vermeiden.

**D** Bildschirm teilen einrichten mit **Edge oder Google Chrome**  $\Rightarrow$  auf "Anwendungsfenster bzw. Fenster" klicken, ActiveInspire auswählen und auf "Teilen" klicken

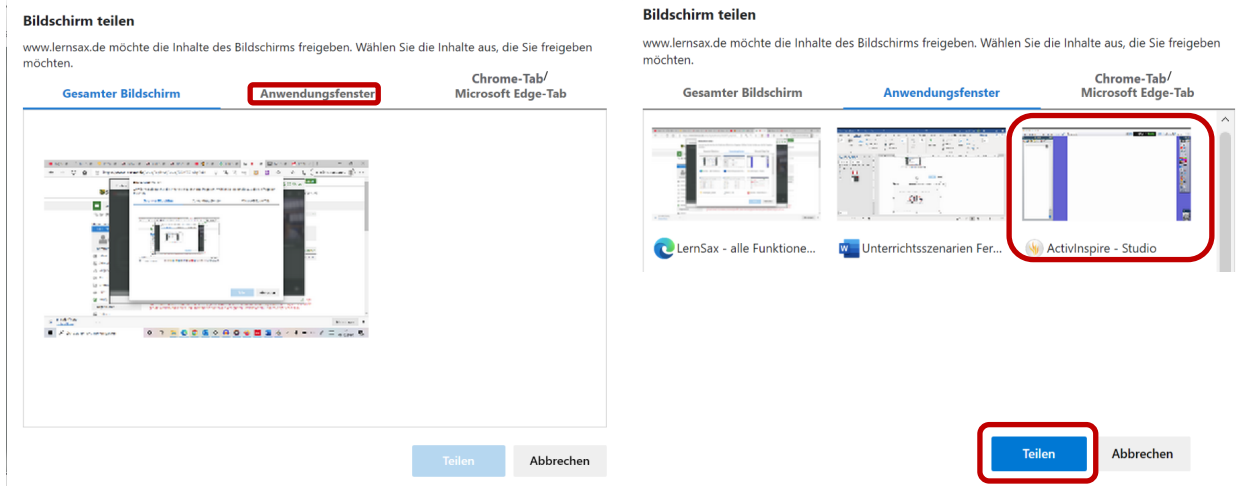

**TIPP**

Nutzt man ein externes Mikrofon verbessert sich die Tonqualität deutlich.

**○** Bildschirm teilen einrichten mit Firefox  $\Rightarrow$  auf "Fenster oder Bildschirm auswählen" klicken, ActiveInspire, Häkchen setzen auswählen und auf "Erlauben" klicken

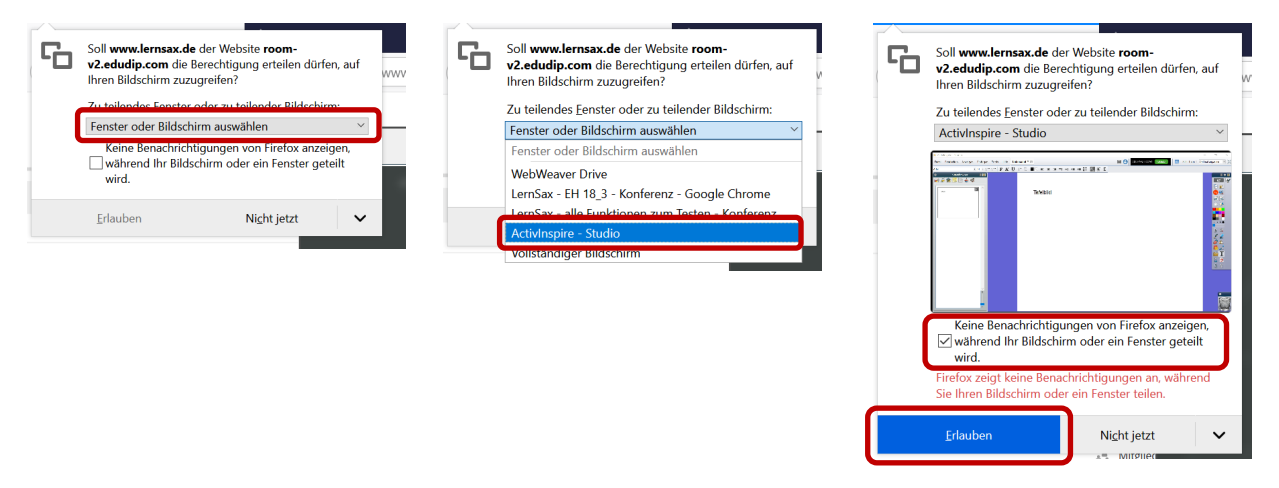

 $\bullet$  Tafelbild/Anschrift wie gewohnt anfertigen, dieser Bildschirm wird übertragen; das Notebook dient als Kontrollpult, um Schülerreaktionen zu erfassen bzw. um die Sichtbarkeit zu kontrollieren

#### $Q$  zum Beenden

o innerhalb der Webkonferenz auf "Freigabe beenden"

- o im ActivInspire
	- "Freigabe beenden" klicken

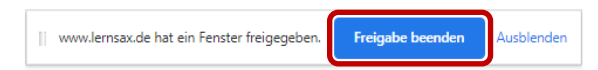

MEDIENPÄDAGOGISCHES ZENTRUM ERZGEBIRGSKREIS

#### **1b Interaktives Anzeigegerät + Notebook mit 360 Grad Kamerasystem**

#### **benötigte Ausstattung:**

- o Interaktives Anzeigegerät mit interaktiver didaktischer Software, z. B.:
	- § ActivPanel von Promethean Software: *ActivInspire*
	- § SMART Board Software: *SMART Notebook*,
	- § Legamaster ActivPanel Software: *Microsoft Whiteboard, oder*
	- ein Anzeigegerät, das Schreiben mit elektronischem Stift erlaubt
- o Notebook
- o Kamerasystem, z. B. Meeting Owl Pro

#### **Vorgehen**

**Notebook:**

- $\odot$  Meeting Owl Pro per USB mit Notebook verbinden und an die Stromversorgung anschließen, erst da**nach das Notebook hochfahren**
- $\bullet$  Meeting Owl Pro auf die vordere Bankreihe stellen (Kabel auf der linken Seite des Gerätes)
- Z Browser (z. B. **Mozilla Firefox**, Edge, Google Chrome) starten – Anmeldung bei LernSax mit einem Account, der das Administrationsrecht für das Konferenzwerkzeug besitzt
- $\bullet$  Klasse/Gruppe wählen Funktion Konferenz wählen Big-BlueButton starten
- $\bullet$  Zugriff der Geräte erlauben und Entscheidung merken wählen, wenn vorhanden

#### **interaktives Anzeigegerät:**

- Z Browser (z. B. **Mozilla Firefox**, Edge, Google Chrome) starten
- Z Anmeldung bei LernSax mit einem Account, der das Administrationsrecht für das Konferenzwerkzeug besitzt (zweiter Lehreraccount notwendig)
- Z Klasse/Gruppe wählen Funktion Konferenz wählen Konferenz starten
- $\odot$  interaktive didaktische Software (z. B. ActivInspire) öffnen
- $\bullet$  "Bildschirm freigeben" auswählen

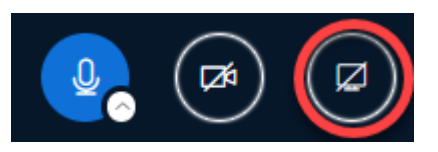

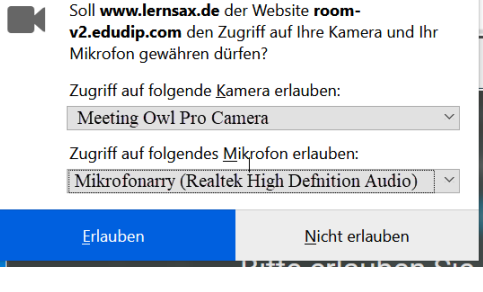

- **TIPP** Lautsprecher ausschalten, um Hall bzw. Rückkopplung zu vermeiden.
- **○** Bildschirm teilen einrichten mit **Edge oder Google Chrome**  $\Rightarrow$  auf "Anwendungsfenster bzw. Fenster" klicken und ActiveInspire auswählen und auf "Teilen" klicken

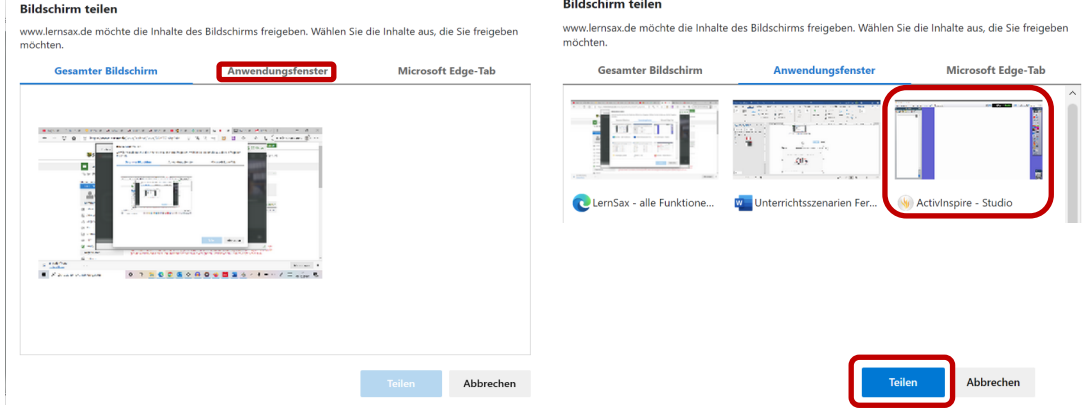

**○** Bildschirm teilen einrichten mit Firefox  $\Rightarrow$  auf "Fenster oder Bildschirm auswählen" klicken, ActiveInspire, Häkchen setzen auswählen und auf "Erlauben" klicken

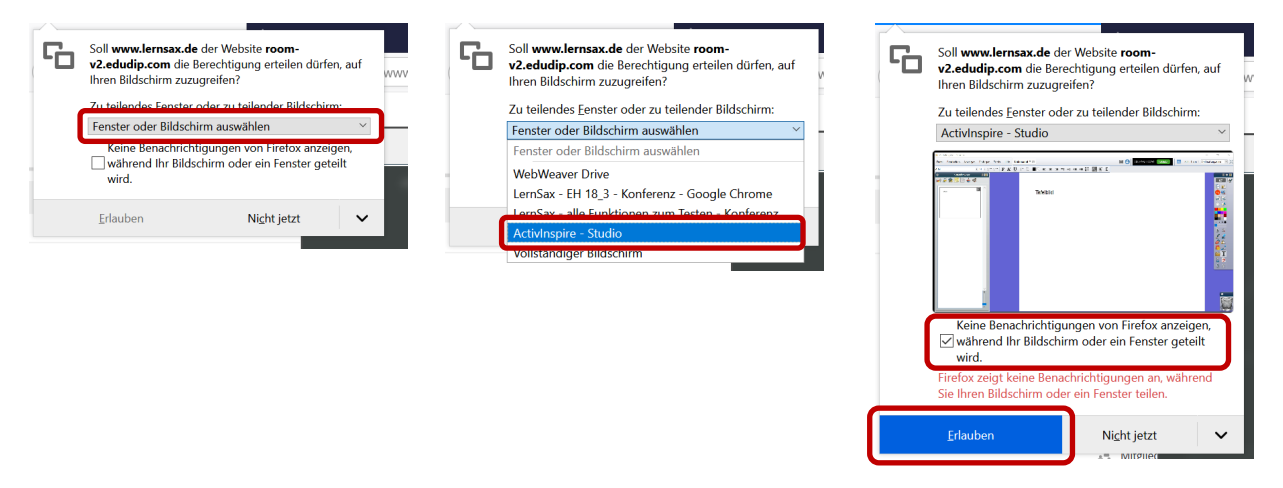

 $\bullet$  Tafelbild/Anschrift wie gewohnt anfertigen; dieser Bildschirm wird übertragen, der Notebook dient als Kontrollpult, um Schülerreaktionen zu erfassen bzw. um die Sichtbarkeit zu kontrollieren

#### $Q$  zum Beenden

o innerhalb der Webkonferenz auf "Freigabe beenden"

- o im ActivInspire
	- "Freigabe beenden" klicken

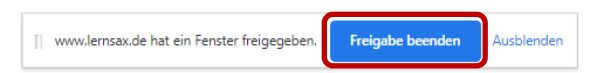

8 Stand: 08/2023

 $\vec{c}$ 

 $\ddot{\tau}$ 

 $\bigcap$ 

 $\cap$ 

 $O O O$ 

M  $\mathbf{L}$  ÷

グ

ď٣

 $\mathscr{O}$  $\Diamond$ 

 $\Box$ 

 $\mathcal{A}$ 

T

## **2a Notebook + Mobiles Endgerät**

#### **benötigte Ausstattung: 1. Tafel**

- o Mobiles Endgerät (z. B. iPad oder Samsung Tablet)
- o Notebook mit Kamera und Mikrofon
- o oder externes Mikrofon bzw. Kamerasystem, z. B. Meeting Owl Pro

#### **Vorgehen**

vor der Konferenz:

- $\bullet$  benötigte Datei in Dateien hochladen und für Konferenz freigeben (optimales Format: pdf in Querformat – in Konferenz ist zoomen nicht vollumfänglich möglich) **alternativ** können auch nach Starten der Konferenz noch Dokumente hochgeladen werden (s. u.)
- $\odot$  eine leere Zeichenfläche ist im Konferenzwerkzeug automatisch vorhanden

#### **Notebook:**

- Browser (z. B. Mozilla Firefox, Edge, Google Chrome) starten Anmeldung bei LernSax mit einem Account, der das Administrationsrecht für das Konferenzwerkzeug besitzt
- $\bullet$  Klasse/Gruppe wählen Funktion Konferenz wählen BigBlueButton starten
- $\bullet$  ggf. Mikrofon mit dem Notebook verbinden bzw. Kamerasystem aufbauen und anschließen
- $\bullet$  Ton und Kamerabild werden über das Notebook übertragen, Notizen sind auf dem mobilen Endgerät möglich (siehe unten) TEILNEHMER (2)
- $\bullet$  sobald das mobile Endgerät in der Konferenz ist, in der Teilnehmerliste mittels Klicken auf den Namen den Zugriff auf Whiteboard erlauben

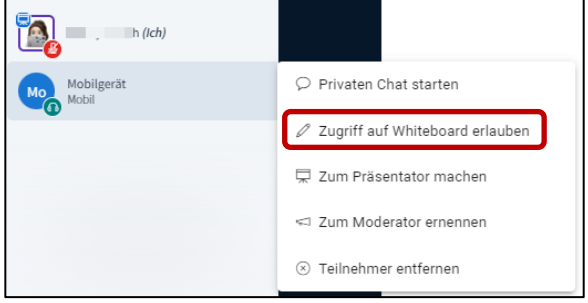

Stile O

O O

റ റ റ

Farbe  $\bigcap$   $\bigcirc$ 

Füllen

Strich

Größe

Offen halten

#### **Mobiles Endgerät:**

- $\bullet$  Browser (z. B. Mozilla Firefox, Safari, Google Chrome) starten Anmeldung bei LernSax mit einem Account, der mindestens Schreibrechte für das Konferenzwerkzeug besitzt
- Klasse/Gruppe wählen Funktion Konferenz wählen BigBlueButton starten ("Nur zuhören" wählen)
- $\bullet$  wenn notwendig Schreibwerkzeug auswählen, über Stile sind Farbe und Strichstärke einstellbar

 $\bullet$  auf dem mobilen Endgerät das Dokument ausfüllen, sichtbar für alle Teilnehmer

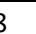

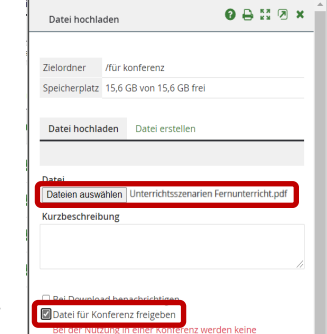

Fenster nach Upload nicht schließer

Datei hochladen

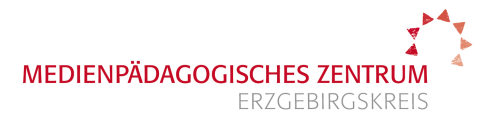

## **2b Notebook + Mobiles Endgerät mit Notizen-App**

### **2. benötigte Ausstattung:**

- o Mobiles Endgerät (z. B. iPad oder Samsung Tablet)
- o Notebook mit Software zum Bildschirm spiegeln (5KPlayer oder LetsView)
- o Mikrofon extern oder im Notebook

#### **Vorgehen**

**Notebook:**

- Z Browser (z. B. Mozilla Firefox, Edge, Google Chrome) starten Anmeldung bei LernSax mit einem Account, der das Administrationsrecht für das Konferenzwerkzeug besitzt
- Z Klasse/Gruppe wählen Funktion Konferenz wählen BigBlueButton starten
- $\bullet$  ggf. Mikrofon mit dem Notebook verbinden
- $\bullet$  Spiegelungssoftware starten (z. B. 5KPlayer oder LetsView, diese Software muss vorher installiert werden, Anleitung: https://youtu.be/BERGom7NqPg

#### **Mobiles Endgerät:**

- $\bullet$  Notizen-App (z. B. GoodNotes oder ähnliches) starten
- $\bullet$  Spiegelung starten, z. B. für iPad: Kontrollzentrum aufrufen (von der oberen rechten Ecke langsam nach unten wischen), Bildschirmsynchronisation auswählen und die entsprechende Software wählen ACHTUNG: Geräte müssen sich im selben WLAN befinden

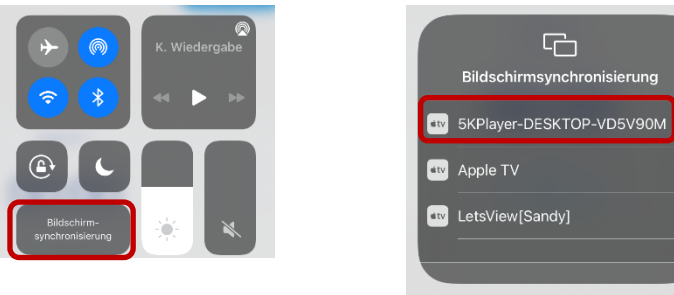

#### **Notebook:**

 $\bullet$  in die Konferenz gehen und Bildschirm freigeben" auswählen

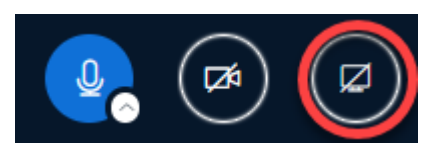

 $\odot$  Bildschirm teilen einrichten  $\Rightarrow$  auf "Anwendungsfenster bzw. Fenster" klicken und iPad auswählen und auf "Teilen" klicken

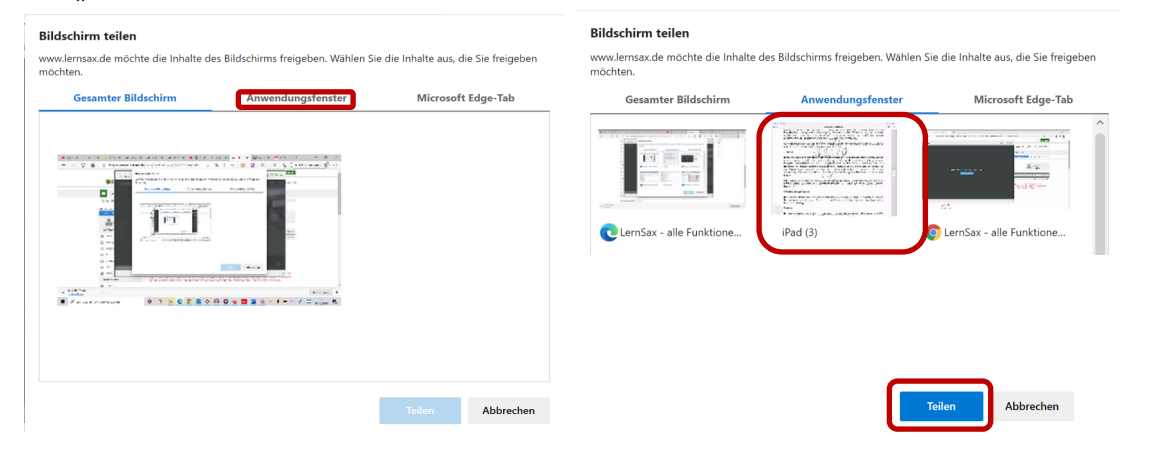

**TIPP**

Nutzt man ein externes Mikrofon verbessert sich die Tonqualität deutlich.

**●** Bildschirm teilen einrichten mit Firefox  $\Rightarrow$  auf "Fenster oder Bildschirm auswählen" klicken, iPad wählen, Häkchen setzen und auf "Erlauben" klicken

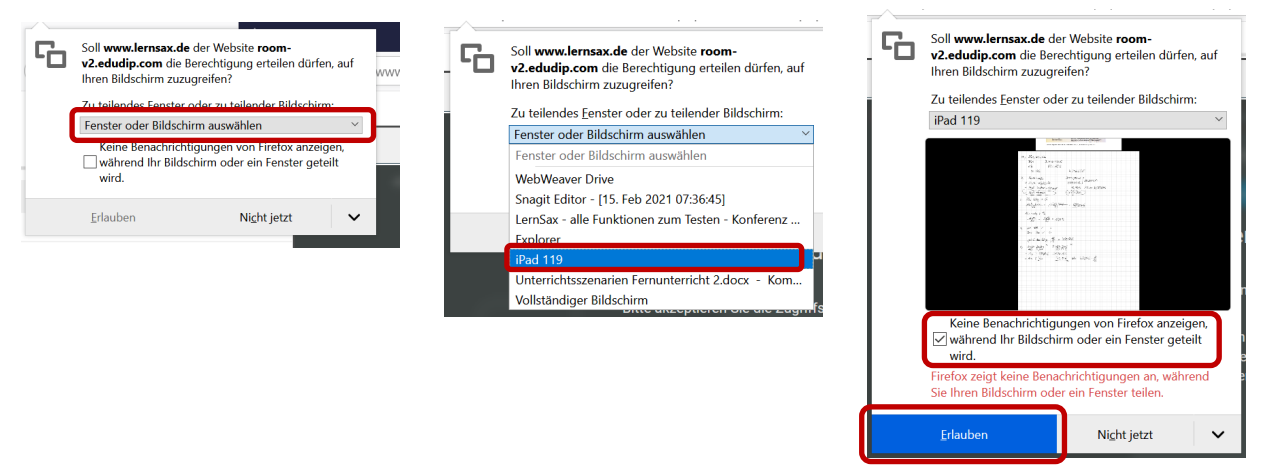

 $\bullet$  Ton und Kamerabild werden über das Notebook übertragen, Notizen sind auf dem iPad möglich

#### $Q$  zum Beenden

o innerhalb der Webkonferenz auf "Freigabe beenden"

- o im aktiven Fenster
	- "Freigabe beenden" klicken

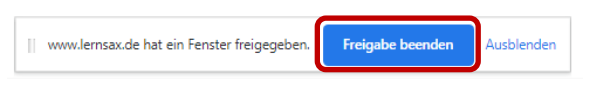

**2c Notebook + Mobiles Endgerät mit Notizen-App**

## **benötigte Ausstattung:**

- o Mobiles Endgerät mit Android Betriebssystem (z. B. Samsung Tablet)
- o Notebook mit Software zum Bildschirm spiegeln  $(z. B.: LetsView \rightarrow \text{https://letsview.com/})$
- o Mikrofon extern oder im Notebook

## **Vorgehen**

**Notebook:**

- Z Browser (z. B. Mozilla Firefox, Edge, Google Chrome) starten Anmeldung bei LernSax mit einem Account, der das Administrationsrecht für das Konferenzwerkzeug besitzt
- Z Klasse/Gruppe wählen Funktion Konferenz wählen BigBlueButton starten
- $\bullet$  ggf. Mikrofon mit dem Notebook verbinden
- Z Spiegelungssoftware starten (z. B. LetsView, diese Software muss vorher installiert werden)

## **Mobiles Endgerät:**

- $\bullet$  Notizen-App starten
- $\circ$  Bildschirmverbindungsmodus starten, bei Samsung heißt er Smartview, dazu zieht man mit zwei Fingern langsam vom oberen Rand nach unten und wählt Smart View durch Klicken
- den Modus "Telefon → Anderes Gerät" auswählen und den Gerätenamen aussuchen

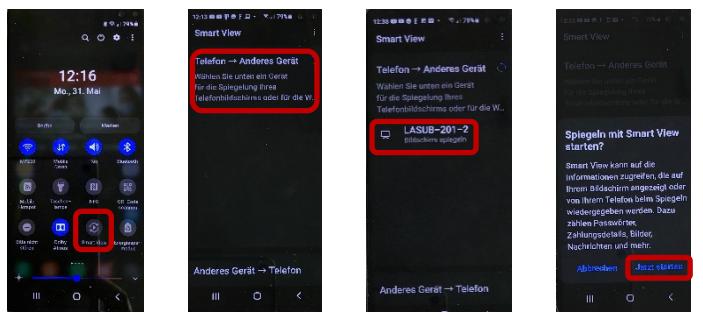

#### **Notebook:**

 $\bullet$  Bildschirm freigeben" auswählen

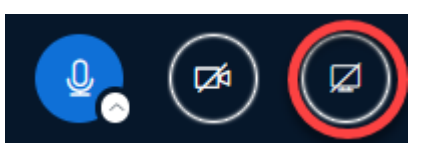

 $\odot$  Bildschirm teilen einrichten  $\Rightarrow$  auf "Anwendungsfenster bzw. Fenster" klicken und LetsView auswählen und auf "Teilen" klicken

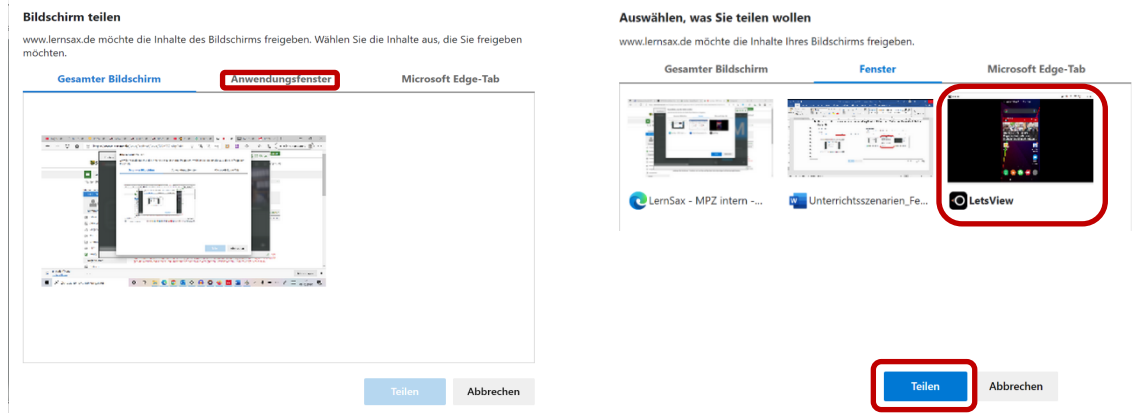

Nutzt man ein externes Mikrofon verbessert sich die Tonqualität deutlich.

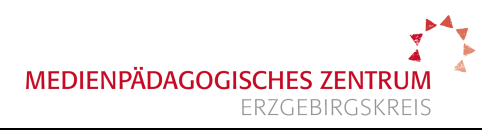

**○** Bildschirm teilen einrichten mit Firefox  $\Rightarrow$  auf "Fenster oder Bildschirm auswählen" klicken, LetsView auswählen, Häkchen setzen und auf "Erlauben" klicken

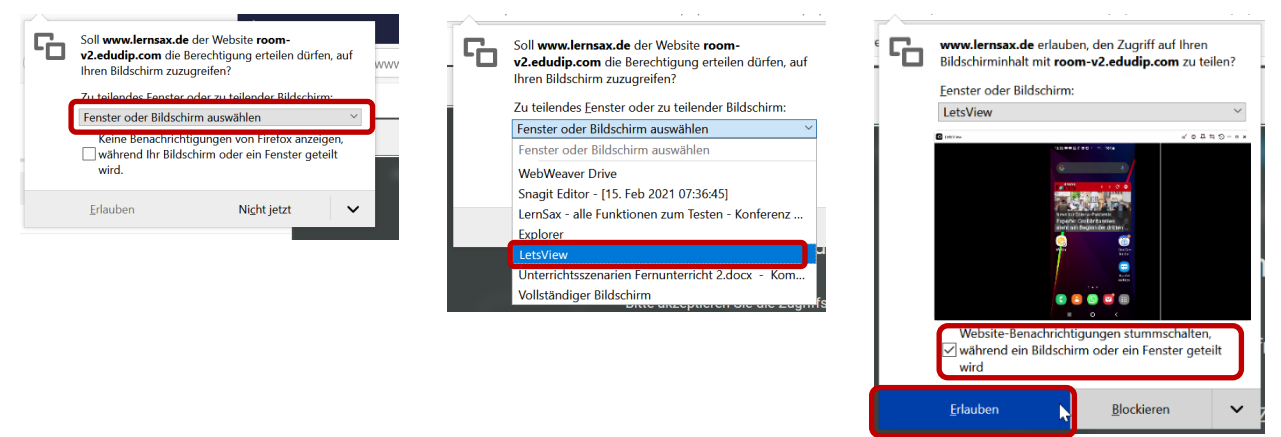

 $\bullet$  Ton und Kamerabild werden über das Notebook übertragen, Notizen sind auf dem Tablet möglich

#### $Q$  zum Beenden

o innerhalb der Webkonferenz auf "Freigabe beenden"

- o im Kamerafenster
	- "Freigabe beenden" klicken

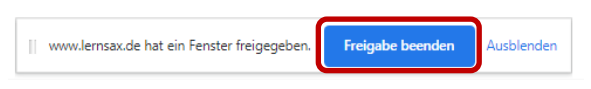

## **3 Notebook + Kreidetafel**

# **benötigte Ausstattung: 4. Tafel**

- o Kreidetafel
- o Notebook (eventuell zweites Notebook zur Kontrolle)
- o Kamerasystem, z. B. Meeting Owl Pro alternativ Stativkamera und Ansteckmikrofon

## **Vorgehen**

**Notebook 1:**

- $\bullet$  Meeting Owl Pro per USB mit Notebook verbinden und an die Stromversorgung anschließen, erst da**nach das Notebook hochfahren**
- $\bullet$  Meeting Owl Pro auf die vordere Bankreihe stellen (Kabel auf der linken Seite des Gerätes)
- Z Browser (z. B. **Mozilla Firefox**, Edge, Google Chrome) starten Anmeldung bei LernSax mit einem Account, der das Administrationsrecht für das Konferenzwerkzeug besitzt
- Z Klasse/Gruppe wählen Funktion Konferenz wählen BigBlueButton starten
- $\bullet$  "Kameramodus" aktivieren und Webcam auswählen, ausrichten damit die Tafel gut sichtbar ist

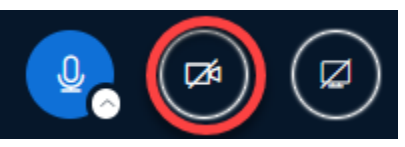

 $\bullet$  Lernende sollten am eigenen Gerät mit der Schaltfläche "4 Pfeile" Bild vergrößern

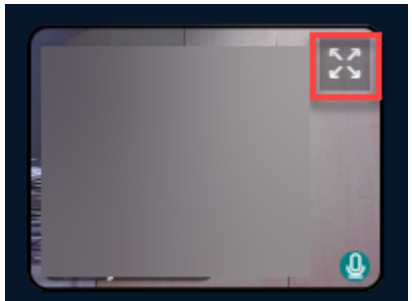

#### **Notebook 2 (optional)**

- $\bullet$  in Nähe des Lehrertisches aufbauen, um Kamerabild in Schüleransicht verfolgen zu können
- Z Browser (z. B. **Mozilla Firefox**, Edge, Google Chrome) starten Anmeldung bei LernSax mit Lehreroder Schüleraccount
- Z Klasse/Gruppe wählen Funktion Konferenz wählen BigBlueButton starten **ohne** Kamera und Mikrofon beitreten

# **1. Präsentation 4a Notebook (Präsentationsarbeit mit Animationen)**

# **benötigte Ausstattung:**

- o Notebook (Kamera nicht erforderlich)
- o Mikrofon extern oder im Gerät

#### **TIPP**

Nutzt man ein externes Mikrofon verbessert sich die Tonqualität deutlich.

# **Vorgehen**

#### **Notebook:**

 $\bullet$  Präsentationsoftware (z. B. PowerPoint) starten, Präsentation auswählen, Reiter "Bildschirmpräsentation" wählen und auf "Bildschirmpräsentation einrichten" klicken

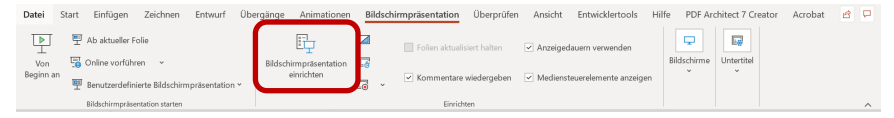

 $\bullet$  Ansicht durch eine Einzelperson (Fenster auswählen) und "OK" drücken

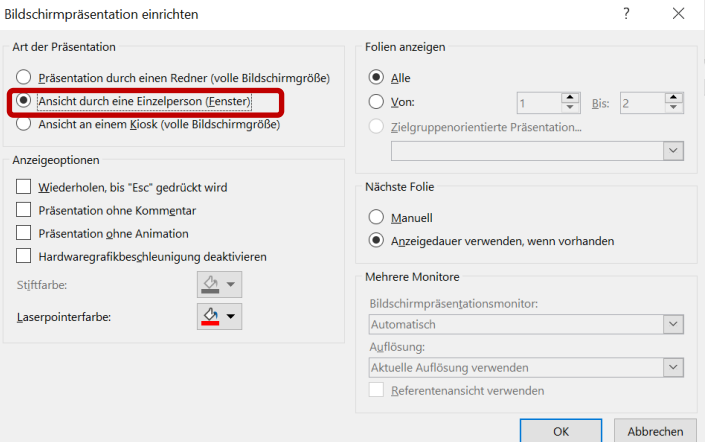

- $\bullet$  Bildschirmpräsentation starten (F5 drücken oder  $\overline{\nabla}$ )
- Z Browser (z. B. **Mozilla Firefox**, Edge, Google Chrome) starten Anmeldung bei LernSax mit einem Account, der das Administrationsrecht für das Konferenzwerkzeug besitzt
- Z Klasse/Gruppe wählen Funktion Konferenz wählen BigBlueButton starten
- $\bullet$  "Bildschirm freigeben" auswählen

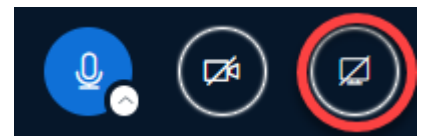

 $\bullet$  zum Bildschirm teilen einrichten  $\Rightarrow$  auf "Anwendungsfenster bzw. Fenster" klicken, PowerPoint-Bildschirmpräsentation auswählen und auf "Teilen" klicken

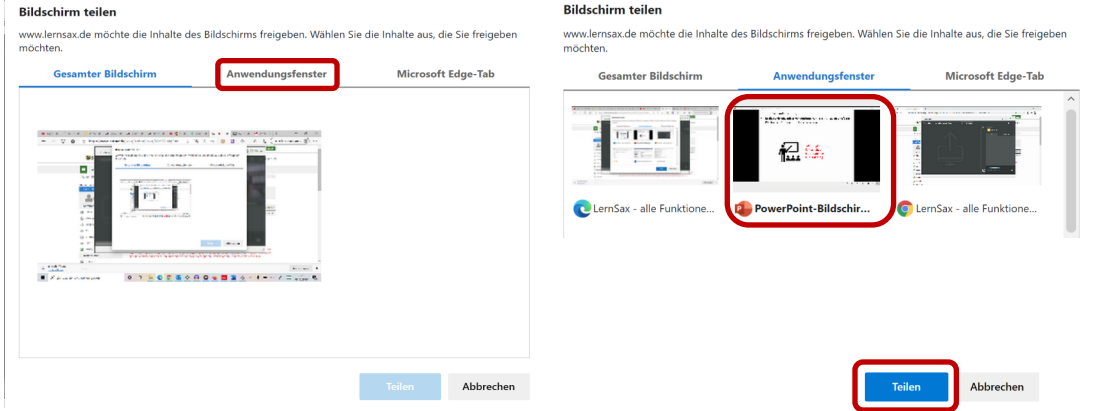

- Z Präsentation beginnt mit erster Folie; um Überblick über die Konferenz zu behalten das PowerPoint Fenster verkleinern  $\boxed{\Box}$  $\times$
- Z PowerPoint Fenster noch etwas kleiner ziehen und oben links in die Ecke schieben, so dass folgende Ansicht erscheint
- $\bullet$  eventuell "Öffentlicher Chat" starten, um Reaktionen (z. B. Fragen) der Teilnehmenden sehen zu können

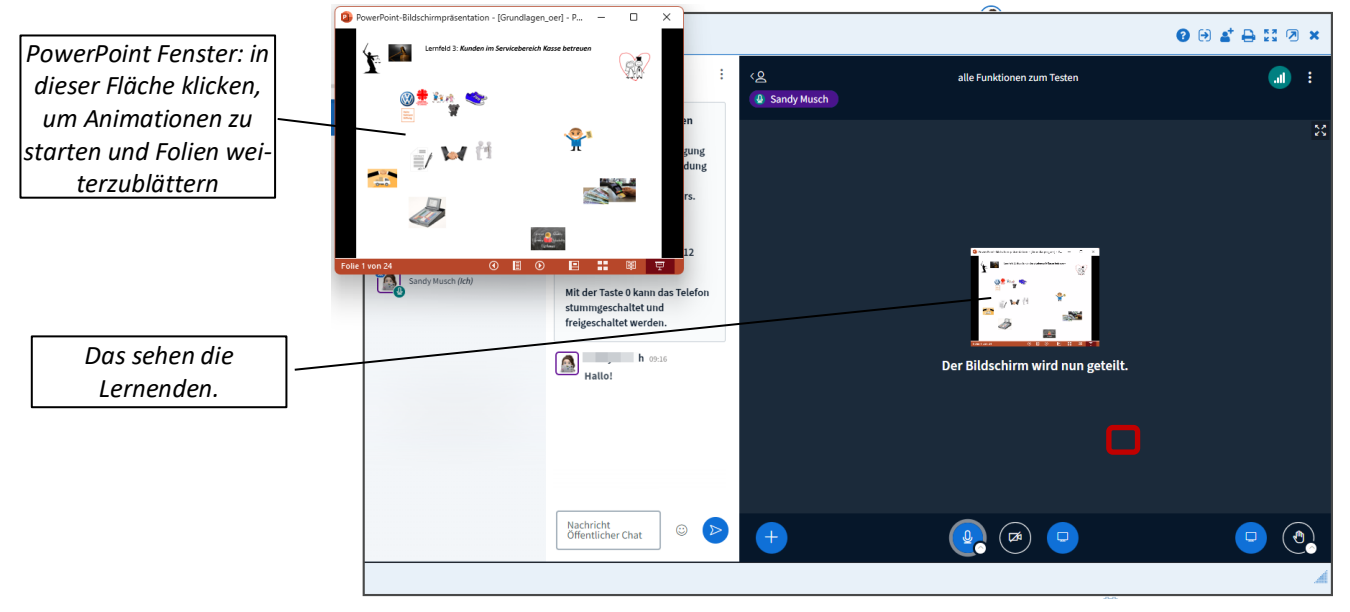

 $\bullet$  wenn in das Konferenzfenster geklickt wird, rückt das PowerPoint Fenster nach hinten, kommt aber wieder nach vorn, wenn es angeklickt wird

**TIPP**

# **2. Präsentation 4b Notebook (Präsentationsarbeit ohne Animationen)**

## **benötigte Ausstattung: 6. Tafel**

- o Notebook (Kamera nicht erforderlich)
- o Mikrofon extern oder im Gerät

#### **Vorgehen**

#### **Notebook:**

- Z Browser (z. B. **Mozilla Firefox**, Edge, Google Chrome) starten Anmeldung bei LernSax mit einem Account, der das Administrationsrecht für das Konferenzwerkzeug besitzt
- Z Klasse/Gruppe wählen Funktion Dateien
- $\bullet$  "Datei hochladen" wählen "Datei auswählen"
- $\bullet$  Häkchen bei "Datei für Konferenz freigeben" setzen **WICHTIG!** Die Präsentation wird automatisch in ein pdf-Dokument umgewandelt. Das kann zu Verschiebungen des Textes führen (siehe Bild 1). Besser ist es das Dokument schon als pdf zu speichern und dieses hochzuladen (siehe Bild 2).

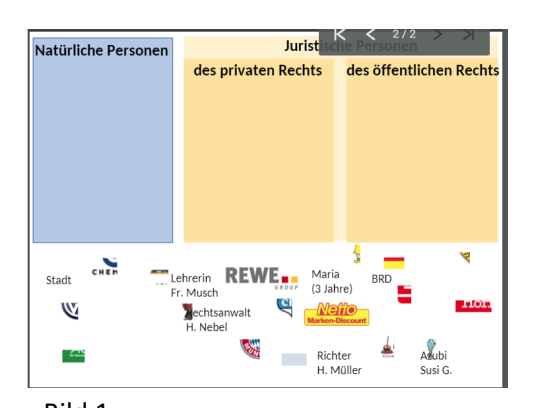

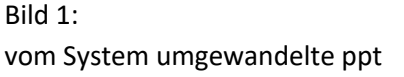

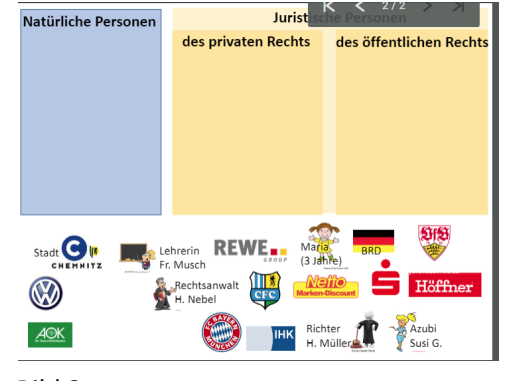

Bild 2: als pdf gespeicherte Datei

- Z **Hinweis:** Die Datei sollte etwas vor Beginn der Konferenz hochgeladen werden, da sie sonst eventuell nicht verfügbar ist.
- $\circ$  alternativ können auch nach Starten der Konferenz noch Dokumente hochgeladen werden (ACHTUNG s. u.\*)
- Z Funktion Konferenz wählen BigBlueButton starten
- $\bullet$  "Plus-Schaltfläche nutzen, im oberen Bereich (1) sind die Dateien sichtbar, die in der Dateiablage der Klasse bzw. Gruppe für die Konferenz freigegeben sind. Durch Anklicken startet das Dokument.
- $\odot$  Unter "Präsentation hochladen/verwalten" (2) können neue Dokumente hochgeladen werden. \*Diese sind nach Beenden der Konferenz im System nicht mehr verfügbar.

#### Nutzt man ein externes Mikrofon verbessert sich die Tonqualität deutlich.

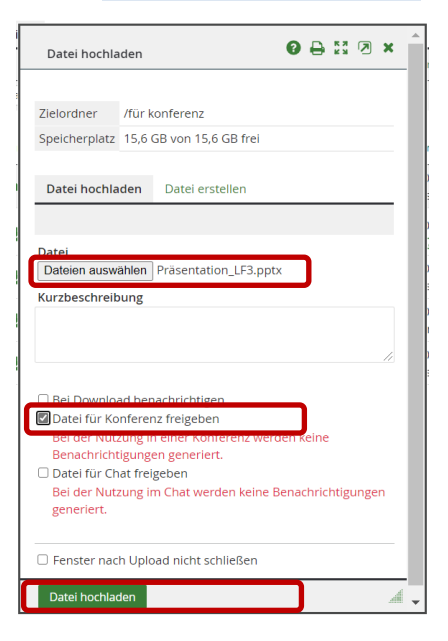

Fortbildung Lernsax.pdf

n k-test doox ndf

KartrinReifen.pdf n Präsentation LE3 ndt Präsentation\_LF3.pptx.pdf n Zeichenfläche.pdf

i Umfrage starter El Externes Video teilen

 $\triangleright$  Lavout verbreiten > Lavout-Einstellunger

1

 $\overline{2}$ 

□ Grundlagen\_oer\_Einzelseite2.pptx.pdf

→ Präsentationen hochladen/verwalten

8 Zufälligen Teilnehmer auswählen

 $\circ$ 

## **5 Notebook + Dokumentenkamera**

### **benötigte Ausstattung: 7. Tafel**

- o Notebook
- o Dokumentenkamera, z. B. Optoma DC 450
- o Mikrofon extern oder im Notebook

#### **Vorgehen**

**Notebook:**

- $\bullet$  Installation der passenden Software für die Dokumentenkamera in der aktuellen Version, z. B. Smart DC Pro
- $\odot$  Dokumentenkamera mittels USB-A/USB-B mit dem Notebook verbinden

#### **Dokumentenkamera**

 $\bullet$  Dokumentenkamera starten

#### **Notebook:**

- $\bullet$  Starten der Software für die Dokumentenkamera
- **●** Browser (z. B. Mozilla Firefox, Edge, Google Chrome) starten Anmeldung bei LernSax mit einem Lehreraccount
- Z Klasse/Gruppe wählen Funktion Konferenz wählen BigBlueButton starten
- $\bigcirc$  ggf. Mikrofon mit dem Notebook verbinden

#### **Notebook:**

 $\bullet$  "Bildschirm freigeben" auswählen

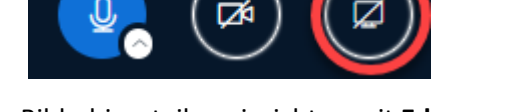

### **ACHTUNG**

Die Dokumentenkamera hat ein integriertes Mikrofon, dass teilweise einen starken Hall hat. Daher auf das richtige Mikrofon achten.

**○** Bildschirm teilen einrichten mit Edge und Chrome  $\Rightarrow$  auf "Anwendungsfenster bzw. Fenster" klicken und Smart DC Pro auswählen und auf "Teilen" klicken

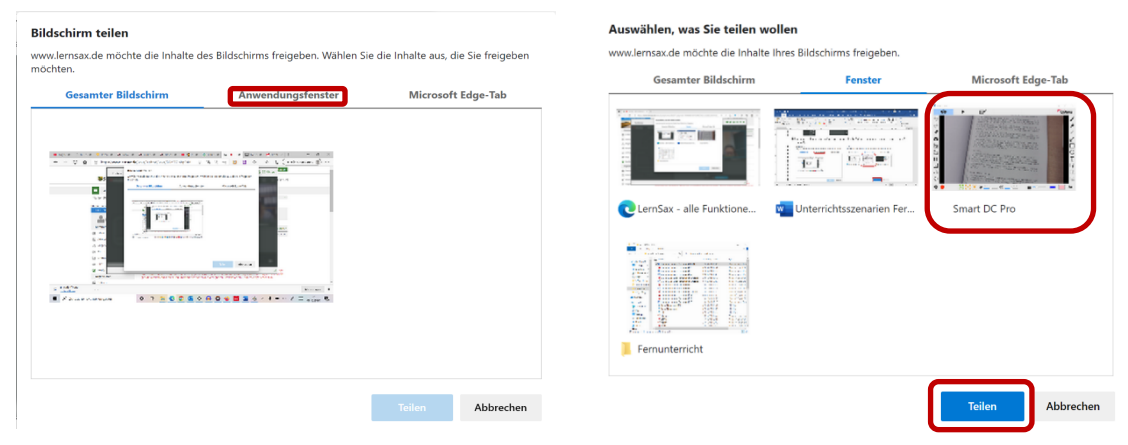

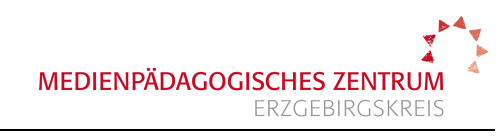

Nutzt man ein externes Mikrofon verbessert sich die Tonqualität deutlich.

**TIPP**

**○** Bildschirm teilen einrichten mit Firefox  $\Rightarrow$  auf "Fenster oder Bildschirm auswählen" klicken, das Programm den Dokumentkamera wählen, Häkchen setzen auswählen und auf "Erlauben" klicken

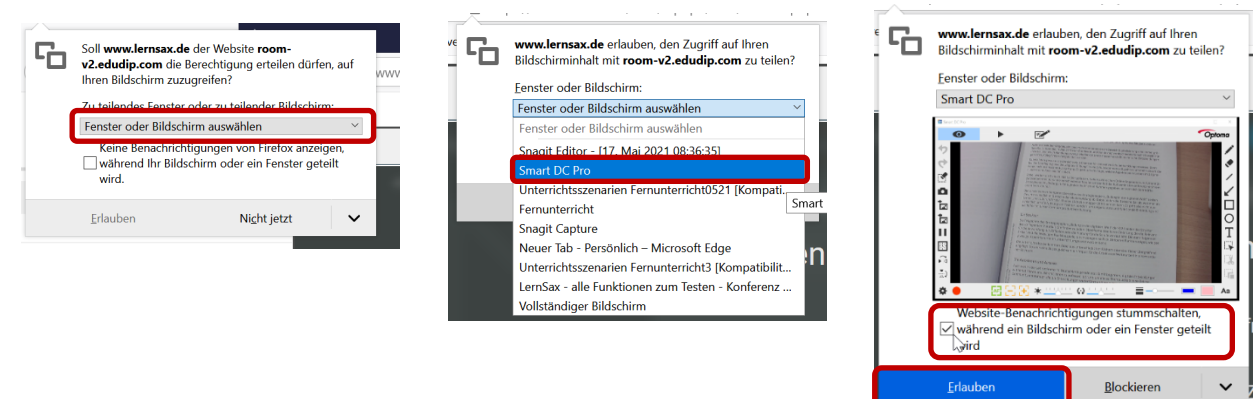

- $\circ$  Ton und Kamerabild werden über das Notebook übertragen
- $Q$  zum Beenden
	- o innerhalb der Webkonferenz auf "Freigabe beenden"

- o im Kamerafenster
	- "Freigabe beenden" klicken

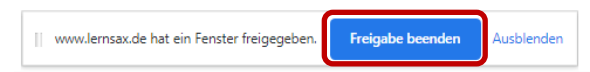

## **6 nützliche Hinweise: Interaktive Zusammenarbeit von mehreren Schülergruppen - Breakouträume**

#### **benötigte Ausstattung:**

- o Notebook, eventuell Kamera
- o Mikrofon extern oder im Gerät

#### **Vorgehen**

- Z Browser (z. B. Mozilla Firefox, Edge, Google Chrome) starten Anmeldung bei LernSax mit einem Lehreraccount
- Z Klasse/Gruppe wählen Funktion Konferenz wählen BigBlueButton starten
- $\bullet$  Zahnrad neben Teilnehmer drücken und "Gruppenräume erstellen" wählen

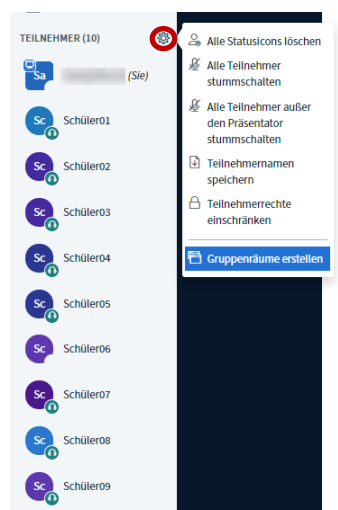

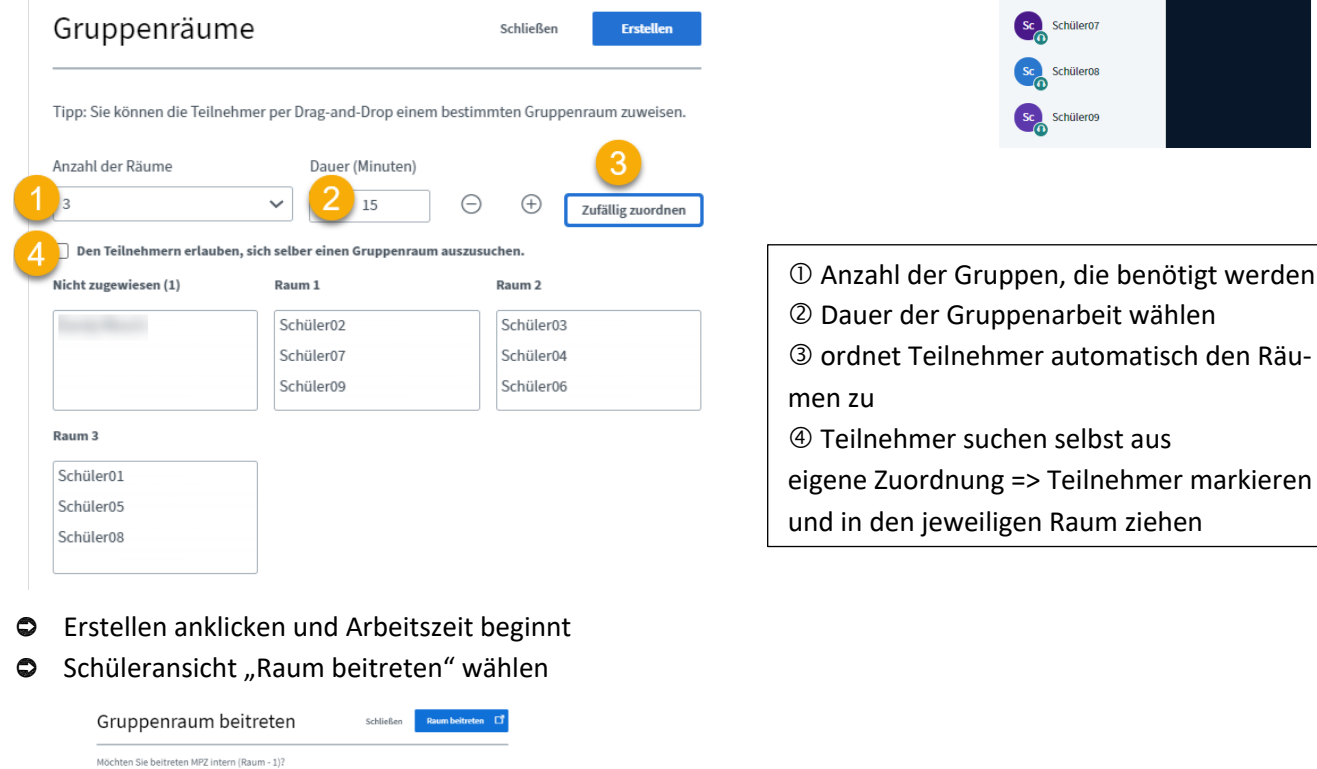

 $\circ$  nach Ablauf der Zeit kommen die Teilnehmer zurück in den Hauptraum